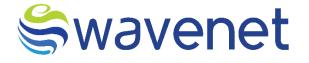

# **Subscription & Content Manager**

User Manual

Azure Marketplace

www.globalwavenet.com

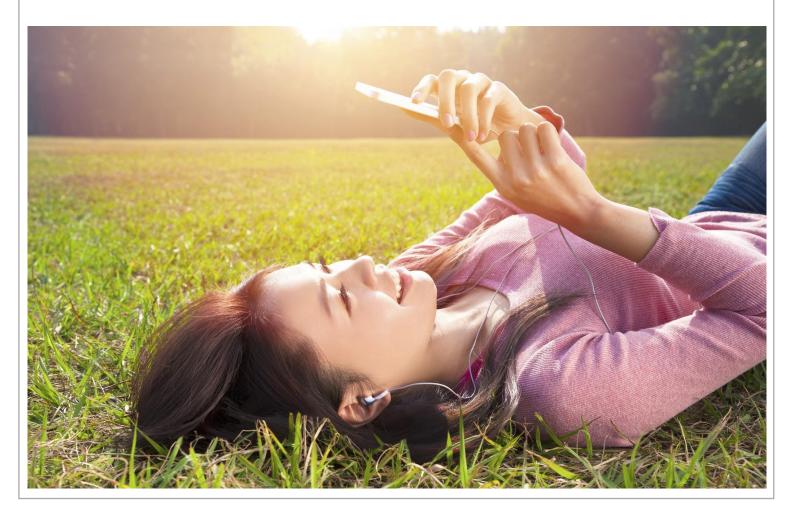

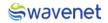

### Document Control

| Version Number and Status | Version 1.0         |
|---------------------------|---------------------|
| Document Date             | 21/02/2023          |
| Security Classification   | Internal / External |

### Document version history

| Version | Date       | Author               | Description |
|---------|------------|----------------------|-------------|
| 1.0     | 07/03/2023 | Janithri Kariyawasam | Authoring   |

### Swavenet

#### Copyright Wavenet 2023. All rights reserved.

All intellectual property arising from and/or relating to this document including all copyrights in this document owned by Wavenet. This document may not be reproduced and/or translated in whole or in part, in any form whatsoever, without the express consent of Wavenet in writing.

Information contained in this document is proprietary and confidential to Wavenet. That information, regardless of form, must not be used other than for the purpose for which it is disclosed to the recipient and must not under any circumstances be disclosed to any third party without the express consent in writing of Wavenet.

Certain trademarks referred to in this document are the property of Wavenet and have been identified as such, the rights of owners of other trademarks referred to in this document have been identified as such are hereby acknowledged.

Although Wavenet uses all reasonable efforts to ensure the accuracy and completeness of this document, no warranty or representation whatsoever is given by Wavenet in respect of the contents herein Accordingly, any use of, or reliance on, any of the information contained herein, is entirely at the risk the person so acting. Wavenet takes no responsibility and shall bear no liability whatsoever in respect to any use or reliance on any of information contained herein.

#### Global Wavenet (Pte) Ltd

3 Temasek Avenue, Centennial Tower, #34-00 Singapore 039190

Tel: +65 65497045 Email: info@globalwavenet.com www.globalwavenet.com

# Table of Contents

| 1  | Sig | n into Azure Marketplace5                                                          |
|----|-----|------------------------------------------------------------------------------------|
| 2  | Sea | arch and Sign Up for the Get It Now Option of the Subscription & Content Manager.7 |
| 3  | Pac | ckage Selection and Resource Group Creation8                                       |
| 4  | Bas | sic Settings9                                                                      |
| 5  | Cha | arging Configurations10                                                            |
| 6  | Со  | nfigure Other Service Details (Consent Gateway)11                                  |
| 7  | Ref | ference URLs12                                                                     |
| 8  | Rev | view + Create13                                                                    |
| 9  | Со  | mmon Authentication Module (CAM) Configurations15                                  |
| 10 | Say | vura (Compose) Configurations17                                                    |
| 10 | 0.1 | Obtaining Service-related endpoints via Sayura (Compose)17                         |
| 1  | 0.2 | Onboarding your Device Management System and CRM19                                 |

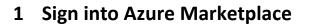

1. Visit <u>https://azuremarketplace.microsoft.com/en-us/</u> website and click on Sign in.

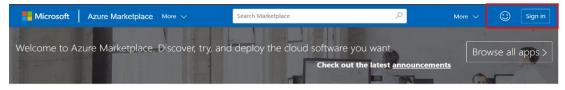

#### Featured apps

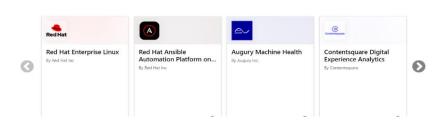

Figure 1: Sign into Azure Marketplace

2. Enter your Microsoft email address that you prefer to use when acquiring apps on

Azure Marketplace and click on Sign in.

|                                                                                                    | × |
|----------------------------------------------------------------------------------------------------|---|
| Sign in to Microsoft Azure Marketplace                                                                                                    |   |
| Enter the email address of the account you want to use when acquiring apps on Azure Marketplace.                                                        |   |
| If possible, use your work or school account. If you log in with a Microsoft account, apps that require a work or school account will not be available. |   |
| Work, school or Microsoft account                                                                                                    |   |
| someone@example.com                                                                                                    |   |
| Sign in                                                                                                    |   |
| Don't have an account? Sign up for a free account                                                                                                    |   |
| 5.                                                                                                    |   |
|                                                                                                    |   |

Figure 2: Entering Microsoft Email Address

Swavenet

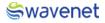

3. Enter your Microsoft account password and click Sign in.

| Enter password                 |     |
|--------------------------------|-----|
| Password<br>Forgot my password |     |
| Sign in with another account   | Ξ / |
|                                |     |

Figure 3: Entering Microsoft Password

4. Perform Two-Factor-Authentication if required, and proceed with Sign-in.

| Verify your identity                                             |  |
|------------------------------------------------------------------|--|
| Text +XX XXX                                                     |  |
| Call +XX XXXXX                                                   |  |
| More information Are your verification methods current? Check at |  |
| https://aka.ms/mfasetup                                          |  |
| Cancel                                                           |  |

Figure 4:.Performing Two-Factor-Authentication

5. Upon successful sign-in, you will be redirected to the Azure Marketplace home page.

### 2 Search and Sign Up for the Get It Now Option of the Subscription

### & Content Manager

1. Search for **Subscription & Content Manager** in the search bar and choose the following option.

Via Suggestions:

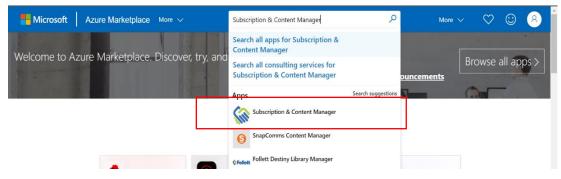

Figure 5: Searching for Subscription & Content Manager via Suggestions

#### Via Search Results:

| Hicrosoft Azure         | e Marketplace More 🗸                                      | Search Marketplace                                         | ٩                                  | More 🗸 🚫                                                    | 0 (8 |
|-------------------------|-----------------------------------------------------------|------------------------------------------------------------|------------------------------------|-------------------------------------------------------------|------|
| Browse apps             | Trials                                                    | Operating System                                           | Publisher                          | Pricing Model                                               |      |
| et Started              | All $\checkmark$                                          | All $\checkmark$                                           | All $\checkmark$                   | All $\checkmark$                                            |      |
| alytics                 | Product Type                                              |                                                            |                                    |                                                             |      |
| + Machine Learning      | All 🗸                                                     |                                                            |                                    | Reset filters                                               |      |
| ture Active Directory   | All results                                               |                                                            |                                    |                                                             |      |
| ockchain<br>mpute       | <u>Sin</u>                                                | 0                                                          | <b>\$</b> Follett                  |                                                             |      |
| ntainers                |                                                           |                                                            |                                    |                                                             |      |
| tabases                 | Subscription & Content<br>Manager                         | SnapComms Content<br>Manager                               | Follett Destiny Library<br>Manager | Adobe Experience<br>Manager                                 |      |
| veloper Tools           | By Global Wavenet Pte Ltd                                 | By SnapComms                                               | By Follett (United States)         | By Microsoft Corporation                                    |      |
| vOps                    | Charging Content and Services -<br>Containerised solution | Use Azure AD to enable user<br>access to SnapComms Content | Follett Destiny Library Manager    | Adobe Experience Manager<br>(AEM), is a comprehensive       |      |
| entity                  |                                                           | Manager. Requires an existing<br>SnapComms Content Man     |                                    | content management platform<br>solution for building websit |      |
| egration                |                                                           | anapsamina sailtent matta                                  |                                    | source to conding website.                                  |      |
| ernet of Things         |                                                           |                                                            | R                                  |                                                             |      |
| C. O. Management Tarala |                                                           |                                                            | 272                                |                                                             |      |

Figure 6: Searching for Subscription & Content Manager via Search Results

- 2. You will be redirected to the **Subscription & Content Manager** product page, which will contain details of the product and options to acquire.
- Click on Get it now button to get the SCM (Subscription & Content Manager) product in Azure. Popup screen will be visible with product details and the privacy statement. Click on Continue to proceed.

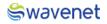

# 3 Package Selection and Resource Group Creation

1. Select your package of choice from the from plan selection dropdown and click on

#### Create button.

| Home > Market                   | place >                                                       |   |
|---------------------------------|---------------------------------------------------------------|---|
| Subscript<br>Global Wavenet Pte | ion & Content Management (preview) 🔗 \cdots                   | × |
|                                 | ubscription & Content Management (preview) C Add to Favorites |   |
|                                 | lans + Pricing Usage Information + Support Ratings + Reviews  | ^ |
| Subscription &                  | Microsoft Standard Contract.<br>Content Management            | ł |
| Prime SMPP                      | - Leveraging                                                  | Ŧ |

Figure 7: Package Selection and Resource Group Creation

### 4 Basic Settings

- 1. Select the Azure subscription which you wish to utilize for SCM.
- Choose the resource group. If the resource group is not in the drop-down menu, then click on Create new and create a new resource group.
   Resource Group A resource group is a collection of resources that share the same lifecycle, permissions, and policies.
- 3. Select the **Region**.
- 4. Enter a domain name you prefer. A URL will be auto-generated with this domain, that you can use to access the SCM application.
- 5. Now enter a name for the application.
- Based on the information you have entered, the Managed Resource Group name will be auto generated. This resource group holds all the resources that are required by the managed application.

| ≡ Microsoft Azure 🔑 S                                                                          | earch resources, services, and docs (G+/)                                                                                                    | E | Ģ | Q | ø | 0 | R |   |
|------------------------------------------------------------------------------------------------|----------------------------------------------------------------------------------------------------|---|---|---|---|---|---|---|
| Home > Managed applications center   Service Catalog application definition > scmApplication > |                                                                                                    |   |   |   |   |   |   |   |
| <b>Create Subscription</b>                                                                     | & Content Management                                                                                                    |   |   |   |   |   |   | × |
|                                                                                                |                                                                                                    |   |   |   |   |   |   |   |
| Basics ② Charging Confi                                                                        | guration ③ Other Service Details ④ Reference URLs ⑤ Review + create                                                                                             |   |   |   |   |   |   |   |
| Project details                                                                                |                                                                                                    |   |   |   |   |   |   |   |
| Select the subscription to manage de<br>manage all your resources.                             | ployed resources and costs. Use resource groups like folders to organize and                                                                                    |   |   |   |   |   |   |   |
| Subscription * ①                                                                               | WN PDT Onboard SCM 🗸                                                                                                    |   |   |   |   |   |   |   |
| Resource group * ①                                                                             | wn-scm-rg V                                                                                                    |   |   |   |   |   |   |   |
|                                                                                                | Create new                                                                                                    |   |   |   |   |   |   |   |
| Instance details                                                                               |                                                                                                    |   |   |   |   |   |   |   |
| Region * ①                                                                                     | East US 🗸 🗸                                                                                                    |   |   |   |   |   |   |   |
| Cluster Domain Prefix *                                                                        | johnsmith9 🗸                                                                                                    |   |   |   |   |   |   |   |
| Managed Application Details                                                                    |                                                                                                    |   |   |   |   |   |   |   |
|                                                                                                | plication, and its managed resource group. Your application's managed resource<br>required by the managed application which the consumer has limited access to. |   |   |   |   |   |   |   |
| Application Name *                                                                             | scmproduct                                                                                                    |   |   |   |   |   |   |   |
| Managed Resource Group * ①                                                                     | mrg-scmApplication-20230303195846                                                                                                    |   |   |   |   |   |   |   |
|                                                                                                |                                                                                                    |   |   |   |   |   |   |   |
|                                                                                                |                                                                                                    |   |   |   |   |   |   |   |
| < Previous Next                                                                                |                                                                                                    |   |   |   |   |   |   |   |

Figure 8: Basic Settings

7. Then Click on the Next: Charging Configurations button.

# **5** Charging Configurations

1. Please choose at least one Online Charging System (OCS) to continue. (You can choose and configure multiple OCS based on availability).

| ≡ Microsoft Azure                    |                                                                                   | $\mathbf{\Sigma}$ | Ģ | Q | 0 | 0 | R | 6 |
|--------------------------------------|-----------------------------------------------------------------------------------|-------------------|---|---|---|---|---|---|
| Home > Managed applicati             | ons center   Service Catalog application definition > scmApplication >            |                   |   |   |   |   |   |   |
| Create Subscript                     | ion & Content Management                                                          |                   |   |   |   |   |   | × |
| Sasics Ochargin                      | Gonfiguration     Other Service Details     Reference URLs     S Review + create  |                   |   |   |   |   |   |   |
| Please select at least on            | e Online Charging System (OCS). Each OCS supports at most two Diameter Transports |                   |   |   |   |   |   |   |
| Online Charging System A             |                                                                                   |                   |   |   |   |   |   |   |
| Required                             |                                                                                   |                   |   |   |   |   |   |   |
| Online Charging System B             |                                                                                   |                   |   |   |   |   |   |   |
| Required                             |                                                                                   |                   |   |   |   |   |   |   |
| Online Charging System C<br>Required |                                                                                   |                   |   |   |   |   |   |   |
| < Previous Next                      |                                                                                   |                   |   |   |   |   |   |   |

Figure 9: Selection of Online Charging System

2. Once chosen, the following default values will be populated. Please replace them with the details relevant to your OCS.

| Create Subscription      | n & Content Management |  |  | > |
|--------------------------|------------------------|--|--|---|
| Online Charging System A |                        |  |  |   |
| Required                 |                        |  |  |   |
| Destination Host * 🕕     | DEFAULT_DESTINATION_A  |  |  |   |
| Pestination Realm * ①    | DEFAULT_REALM_A        |  |  |   |
| Diameter Transport 1 ①   |                        |  |  |   |
| P* ()                    | 10.0.0.1               |  |  |   |
| lort * ①                 | 3880                   |  |  |   |
| Diameter Transport 2 ③   |                        |  |  |   |
| Online Charging System B |                        |  |  |   |
| Demined                  |                        |  |  |   |

Figure 10: Replacing Defaults Values

- Destination Host
- Destination Realm
- Choose a Diameter Transport option and enter the IP and Port of the relevant Diameter Transport link.

# 6 Configure Other Service Details (Consent Gateway)

- 1. If you have your own consent gateway, please enter the relevant Gateway IP, Gateway Port and Gateway URI.
- 2. If you do not have your own Consent Gateway, please proceed without marking the

Required check box.

| ≡ Microsoft Azure           | ∠ Search resources, services, and docs (G+/)                           | Σ | P |  |  | 9 |
|-----------------------------|------------------------------------------------------------------------|---|---|--|--|---|
| Home > Managed application  | ns center   Service Catalog application definition > scmApplication >  |   |   |  |  |   |
| Create Subscripti           | on & Content Management                                                |   |   |  |  | × |
| Sasics Schargin             | Configuration Other Service Details A Reference URLs S Review + create |   |   |  |  |   |
| Please tick if External Cor | sent Gateway is required                                               |   |   |  |  |   |
| Consent Gateway<br>Required |                                                                        |   |   |  |  |   |
| Consent Gateway IP * 🕧      | 10.0.0.1                                                               |   |   |  |  |   |
| Consent Gateway Port * 💿    | 8080                                                                   |   |   |  |  |   |
| Consent Gateway URL *       | default_url                                                            |   |   |  |  |   |
|                             |                                                                        |   |   |  |  |   |
| < Provinus Next             |                                                                        |   |   |  |  |   |

Figure 11: Configuring Other Service Details

### 7 Reference URLs

- Copy and save the above auto generated URL in a accessible location. You will be accessing the SCM application via the above URL, which is therefore crucial to be copied and saved.
- 2. Copy and save the mentioned default username generated above, as this will be your login username to access SCM.
- 3. Please enter a strong password to ensure secure login. The first letter should be uppercase, must contain a special character and the minimum length should be 13 characters.

| $\equiv$ Microsoft Azure       | ,P Search resources, services, and docs (G+/)                                                                                                    | Þ | P | Ω |  | 9 |
|--------------------------------|----------------------------------------------------------------------------------------------------|---|---|---|--|---|
| Home > Managed application     | ons center   Service Catalog application definition > scmApplication >                                                                                                    |   |   |   |  |   |
| Create Subscript               | ion & Content Management                                                                                                    |   |   |   |  | × |
| Below is your login details to | Ig Configuration Other Service Details Reference URLs   Common Authentication Module (CAM), Please copy and save it separately. This link utes once your application is successfully deployed.  Leastus.cloudapp.azure.com |   |   |   |  | ĺ |
| Username : super_admin@glo     | obałwavenet.com                                                                                                    |   |   |   |  |   |
| Password * ①                   |                                                                                                    |   |   |   |  |   |
| Confirm password *             |                                                                                                    |   |   |   |  |   |
| I confirm that I have copied a | bove login                                                                                                    |   |   |   |  |   |
| < Previous Next                |                                                                                                    |   |   |   |  |   |

Figure 12: Reference URLs

4. Once you have copied and saved the above login details (URL, username) please mark the I confirm that I have copied above login check box.

### 8 Review + Create

1. Review and validate all information you have provided.

| ≡ Microsoft Azure 🔑 Sea           | rch resources, services, and docs (G+/)                            | Σ | Ŗ | Q | ©: | 0 | R | - |
|-----------------------------------|--------------------------------------------------------------------|---|---|---|----|---|---|---|
| Home > Managed applications cente | r   Service Catalog application definition $>$ scmApplication $>$  |   |   |   |    |   |   |   |
| Create Subscription 8             | & Content Management                                               |   |   |   |    |   |   | > |
| Validation Passed                 |                                                                    |   |   |   |    |   |   |   |
|                                   |                                                                    |   |   |   |    |   |   |   |
| 📀 Basics 📀 Charging Configu       | uration 🔮 Other Service Details 🤡 Reference URLs 🧕 Review + create |   |   |   |    |   |   |   |
| Basics                            |                                                                    |   |   |   |    |   |   |   |
| Subscription                      | WN PDT Onboard SCM                                                 |   |   |   |    |   |   |   |
| Resource group                    | wn-scm-rg                                                          |   |   |   |    |   |   |   |
| Region                            | East US                                                            |   |   |   |    |   |   |   |
| Cluster Domain Prefix             | johnsmith9                                                         |   |   |   |    |   |   |   |
| Application Name                  | scmproduct                                                         |   |   |   |    |   |   |   |
| Managed Resource Group Name       | mrg-scmApplication-20230303195846                                  |   |   |   |    |   |   |   |
| Charging Configuration            |                                                                    |   |   |   |    |   |   |   |
| Destination Host                  | DEFAULT_DESTINATION_A                                              |   |   |   |    |   |   |   |
| Destination Realm                 | DEFAULT_REALM_A                                                    |   |   |   |    |   |   |   |
| IP                                | 10.0.0.1                                                           |   |   |   |    |   |   |   |
| Port                              | 3880                                                               |   |   |   |    |   |   |   |
| Other Service Details             |                                                                    |   |   |   |    |   |   |   |
| Consent Gateway IP                | 10.0.0.1                                                           |   |   |   |    |   |   |   |
| Consent Gateway Port              | 8080                                                               |   |   |   |    |   |   |   |
| Consent Gateway URL               | default_url                                                        |   |   |   |    |   |   |   |
| Reference URLs                    |                                                                    |   |   |   |    |   |   |   |
| Password                          |                                                                    |   |   |   |    |   |   |   |
| Create < Previous                 | Next Download a template for automation                            |   |   |   |    |   |   |   |

Figure 13: Reviewing and Validating Information

2. Click on the **Create** button, and your deployment should begin.

| S Deployment                                 | 214116                                         | Overview ☆ …             | •                   |                   |                                                                                                    |
|----------------------------------------------|------------------------------------------------|--------------------------|---------------------|-------------------|----------------------------------------------------------------------------------------------------|
| Search                                       | 🤍 🗊 Delete 🚫 Can                               | cel 🟥 Redeploy 🛓 Downloa | d 🕐 Refresh         |                   |                                                                                                    |
| Overview     Inputs     Outputs     Template | Deployment na                                  | VN PDT Onboard SCM       | 1116 Start time: A  |                   | •                                                                                                    |
|                                              | <ul> <li>Deployment de<br/>Resource</li> </ul> | etails<br>Type           | Status              | Operation details | Microsoft Defender for Cloud<br>Secure your apps and infrastructure<br>Go to Microsoft Defender for Cloud >                                                              |
|                                              | @ <b></b>                                      | Microsoft.Solut          | ions/applic Created | Operation details | Free Microsoft tutorials<br>Start learning today >                                                                                                    |
|                                              |                                                |                          |                     |                   | Work with an expert<br>Azure experts are service provider partn<br>who can help manage your assets on Az<br>and be your first line of support.<br>Find an Azure expert > |

Figure 14: Deployment In-progress

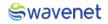

Note: SCM will be deployed in 30 to 40 minutes.

| ≡ Microsoft Azure                                                               | ${\cal P}$ Search resources, services, and docs (G+/)                                             |                                              |                                        | © R 🚺 🦉                                                                                                    |
|---------------------------------------------------------------------------------|---------------------------------------------------------------------------------------------------|----------------------------------------------|----------------------------------------|----------------------------------------------------------------------------------------------------|
| Home >                                                                          | « 🗊 Delete 🛇 Cancel 🕧 Re                                                                          | ieW & …<br>deploy y Download ◯ Refresh       |                                        | ×                                                                                                    |
| <ul> <li>Overview</li> <li>Inputs</li> <li>Outputs</li> <li>Template</li> </ul> | Your deploymen     Subscription: WN PDT onb     Resource group: Wn-starter     Deployment details | oard SCM Correlation ID: bf                  | - <b>(</b> )                           | 3<br>Cost Management<br>Get notified to stay within your budget and                                                                                                    |
|                                                                                 | Resource                                                                                          | Type Status<br>Microsoft:Solutions/applic OK | Operation details<br>Operation details | prevent includes des ymain your bodget and<br>prevent incepted charges on your bill.<br>Set up cost alerts ><br>Microsoft Defender for Cloud                                                                                            |
|                                                                                 | Go to resource                                                                                    |                                              |                                        | Microsoft Defender for Cloud<br>Secure your apps and infrastructure<br>Go to Microsoft Defender for Cloud ><br>Free Microsoft tutorials<br>Start learning today ><br>Work with an expert<br>Azure experts are service provider partners |

Figure 15: Deployment Completed

# 9 Common Authentication Module (CAM) Configurations

- 1. Use copied URL and open it in a Browser.
- 2. You will be navigated to CAM log-in page.

| am 🔒 cam           |  |
|--------------------|--|
| Login to CAM admin |  |
| Username *         |  |
| Password *         |  |
| Forgot Password?   |  |
| sign in            |  |
|                    |  |

Figure 16: CAM Authentication Screen

3. Log in to CAM by providing the correct credentials. (Default username and the password you previously created.)

| <mark>ം</mark> cam |
|--------------------|
| Login to CAM admin |

Figure 17: CAM authentication with Credentials

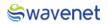

You will now be able to access the available modules for you on CAM. This is where you can access the SCM application.

| 💦 cam              |   |           |            |        |             |     | SA   |
|--------------------|---|-----------|------------|--------|-------------|-----|------|
| 命 Home             |   | CAM Admin |            |        |             |     |      |
| Manage             | ~ |           |            |        |             |     |      |
| My Profile         | ~ | 1.0       |            | 1.0    |             | 1.0 |      |
| பன் Configurations |   |           |            |        |             |     |      |
|                    |   | SCM Admin | Compose    |        | Prime Admin |     |      |
|                    |   | → Sign in | →] Sign in |        | → Sign in   |     |      |
|                    |   | Server Ip | IP         | Descri | ption       | 01  | ther |

Figure 18: Accessing the SCM Application

# **10** Sayura (Compose) Configurations

10.1 Obtaining Service-related endpoints via Sayura (Compose)

- When creating and managing subscription and content services on SCM, you are required to configure endpoints for different service logic flows such as Subscription, Unsubscription, Suspend and etc.
- In order to obtain these pre-configured endpoints, you are required to access Sayura (Compose).
- 1. Enter Sayura (Compose) via CAM, and view Agents.

| þ   | Agents                     | Manage Agents <sup>®</sup>                                                     | CREATE AGENT |
|-----|----------------------------|--------------------------------------------------------------------------------|--------------|
| 88  | Active Agent<br>wavenetesb | wavenetesb (Active Agent)                                                      | ß            |
| 8   |                            | Esb Flow Agent                                                                 | 📑 🍨 🚎 🔤      |
| 6   | 📥 Flows 🗸                  | Sunshine • Dialog Flow •                                                       |              |
| uhu | 💲 Triggers 🗸 🗸             |                                                                                |              |
|     | 😋 Callbacks                | Available Agents                                                               | Search Q     |
|     | n Training                 |                                                                                |              |
| ۵   | 🕀 Intents Management       |                                                                                |              |
| ?   | 器 Microservices            |                                                                                |              |
| ŝ   | Google Base Accounts       | wavenetsdp         wavenetesb           Legary How Agent         Esb How Agent |              |
| 8   | Powered by 🗟 wavenet       |                                                                                |              |

Figure 19: Accessing Sayura via CAM and viewing Agents

- 2. You will find two agents that are already created as follows.
- Wavenetsdp: This agent handles the legacy flows relevant to SCM. Such as subscriptions, Unsubscriptions via SMS, USSD and IVR.
- Wavenetesb: This agent handles all the generic flows relevant to SCM that are not related to legacy flows.

3. Visit the **Endpoints** section underneath **Triggers** to find the relevant endpoints for each flow.

| 5  | Agents                                                  | Endpoints <sup>®</sup>                                                                       | CREATE ENDPOINT |
|----|---------------------------------------------------------|----------------------------------------------------------------------------------------------|-----------------|
| 88 | Active Agent<br>wavenetesb                              | Search Endpoints                                                                             | ٩               |
| 8  | 𝚱 Connections                                           | Endpoint Name Executed Service Endpoint URL Action                                           |                 |
| 67 | 📥 Flows 👻                                               | CrmProvisioning v1   NCELL CrmP   http://scmapplication20230303t115052207z.eastus.cloud  GET | 1               |
|    | 💲 Triggers 🗸 🗸                                          | SDP QuerySubscrib   SDP QueryS   http://scmapplication20230303t115052207z.eastus.cloud  GET  | 1               |
|    | <ul> <li>Assign Intents</li> <li>Flow Trials</li> </ul> | BPM ContentSubsc  BPM Conten  http://scmapplication20230303t115052207z.eastus.cloud  POST    | :               |
| ۵  | - Short Codes                                           | BPM ContentUnsu  BPM Conten  http://scmapplication20230303t115052207z.eastus.cloud  POST     | I               |
| ?  | <ul> <li>Endpoints</li> <li>Webchat Widgets</li> </ul>  | SDP View Subs Hist 🌐 SDP View Su 📋 http://scmapplication20230303t15052207z.eastus.cloud GET  | :               |
| ŵ  | the care to                                             |                                                                                              |                 |

Figure 20: Accessing Endpoints

Please use the following keywords to search up endpoints:

| Endpoint                      | Request Type | Keyword                        |
|-------------------------------|--------------|--------------------------------|
| Subscription                  | POST         | BPM ServiceSubscription        |
| Unsubscription                | POST         | BPM ServiceUnSubscription v102 |
| Consent Notification Endpoint | GET          | ConsentSmNotifyV104            |
| Subscription Grace Period     | POST         | BPM ServiceGraceSub v100       |
| Request                       |              |                                |
| Subscription Suspend Request  | POST         | 3rd_party_suspend              |
| Subscription Resume Request   | POST         | 3rd_party_resume               |
| Direct Debit Request          | POST         | SDP Direct Debitv100           |
| New Network Activation        | POST         | CrmProvisioning v105           |
| Network Deactivation          | GET          | CrmProvisioning v105           |

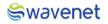

### 10.2 Onboarding your Device Management System and CRM

1. Click on the **Onboarding** and enter the **variables** section.

| þ  | Onboarding          | Variables <sup>⑦</sup>   |          | CREATE VARIABLE |
|----|---------------------|--------------------------|----------|-----------------|
| 68 | 👾 API Clients       | Search Variables         |          | Q =             |
| ප  |                     | Variable Name            | Category |                 |
| 6  | (x) Variables       | dmsPort                  | GLOBAL   |                 |
|    | 🗐 Scripts           | dmslp                    | GLOBAL   |                 |
|    | 子 Flow Templates    | querySubInfoPortExternal | GLOBAL   |                 |
|    |                     | querySubInfolpExternal   | GLOBAL   |                 |
| ۵  |                     | querySubinfoPortinternal | GLOBAL   |                 |
| ?  |                     | querySubinfolpinternal   | GLOBAL   |                 |
| ŝ  |                     | serviceParkSubsPort      | GLOBAL   |                 |
| 8  | Powered by 🚔wavenet | serviceParkSubshort      | GLOBAL   |                 |

Figure 21: Accessing Onboarding

2. Find and note the following variables:

### "dmsPort", "dmsIp", "querySubInfoPortExternal" and "querySubInfoIpExternal"

| þ  | Onboarding                                             | Variables <sup>⑦</sup>   |          | CREATE VARIABLE |
|----|--------------------------------------------------------|--------------------------|----------|-----------------|
| 60 | 🕴 API Clients                                          | Search Variables         |          | Q =             |
| 8  | <ul> <li>Connections</li> <li>(x) Variables</li> </ul> | Variable Name            | Category |                 |
| 67 | E Scripts                                              | dmsPort                  | GLOBAL   | :               |
|    | - ·                                                    | dmslp                    | GLOBAL   | :               |
|    |                                                        | querySubInfoPortExternal | GLOBAL   | :               |
|    |                                                        | querySubinfolpExternal   | GLOBAL   | :               |
| ۵  |                                                        | querySubInfoPortInternal | GLOBAL   | 1               |
| ?  |                                                        | querySubInfolpInternal   | GLOBAL   | :               |
| ŝ  |                                                        | serviceParkSubsPort      | GLOBAL   | :               |
| 8  | Powered by 🗟wavenet                                    | sen/iceParkSubsin        | GLORAL   |                 |

Figure 22: Accessing Onboarding

Enter the PORT and IP of your DMS (Device Management System) under the variables
 'dmsPort' and 'dmsIp' respectively, to configure your DMS connection with SCM.

| Ş            | Onboarding          | Variables <sup>Ø</sup>   |                     | CREATE VARIABLE |
|--------------|---------------------|--------------------------|---------------------|-----------------|
| ~            |                     |                          | Update a variable × |                 |
| 88           |                     |                          | Variable Name       | Q =             |
| 8            |                     |                          | dmsPort             |                 |
|              |                     | Variable Name            | Initial Value       |                 |
| 6            |                     | dmsPort                  | 5009 dL             | :               |
| <u>ılıtı</u> |                     | dmslp                    | CANCEL UPDATE       | :               |
|              |                     | querySubInfoPortExterna  |                     | 1               |
|              |                     | querySubInfolpExternal   | GLOBAL              | 1               |
| 4            |                     | querySubInfoPortInternal | GLOBAL              | 1               |
| ?            |                     | querySubInfolpInternal   | GLOBAL              |                 |
| \$<br>(      |                     | serviceParkSubsPort      | GLOBAL              | 1               |
| 8            | Powered by 🚔wavenet | a se da a Davida da sia  | 0.004               |                 |

Figure 23: Entering the PORT and IP of the DMS

 Enter the PORT and IP of your CRM under the variables 'querySubInfoPortExternal' and 'querySubInfolpExternal' respectively, to configure your CRM connection with SCM.

| Ş   | Onboarding | Variables <sup>⑦</sup>   |                          | CREATE VARIABLE |
|-----|------------|--------------------------|--------------------------|-----------------|
| , w |            |                          | Update a variable ×      |                 |
| 88  |            | Search Variables         | Variable Name            | Q =             |
| 8   |            |                          | querySubInfoPortExternal |                 |
|     |            | Variable Name            | Initial Value            |                 |
| 0   |            | dmsPort                  | 5005 L                   | :               |
| htt |            |                          |                          |                 |
|     |            | dmslp                    | CANCEL UPDATE            | :               |
|     |            | querySubInfoPortExterna  | th                       | :               |
|     |            | querySubInfolpExternal   | GLOBAL                   | :               |
| Å   |            | querySubInfoPortInternal | GLOBAL                   | :               |
| ?   |            |                          |                          |                 |
|     |            | querySubInfolpInternal   | GLOBAL                   |                 |
| ŝ   |            | serviceParkSubsPort      | GLOBAL                   | :               |
| ۲   |            |                          |                          |                 |

Figure 24: Entering the PORT and IP of the CRM

Login to SCM and start your journey!